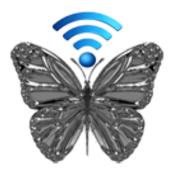

# Return2Me

Catalog and facilitate recovery of your lost Apple Watch, iPhone, iPad, iPod touch, other Apple devices, 3rd-Party (Android and/or Nest) devices, or any of your owned valued possessions.

Keep a securely stored electronic copy of Covid-19 Vaccination Record Cards for you and you family.

## **Application Help Guide**

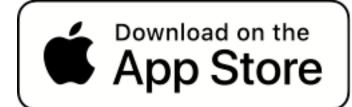

© 2023 Omni Consulting, LLC

Page 1 of 108

## Foreword

The main purpose of this app is to enable the user to create and maintain a digital inventory of valuable personal items for reporting and recovery purposes in case of loss or theft.

The digital inventory can contain items for one owner or multiple owners, such as members and friends of a family.

Examples of reports could include a detailed inventory list for Insurance purposes, as attachments to a police report for stolen items, or simply a Lost Poster to aid in the recovery of a missing item.

Recovery labels can be printed and attached to the outside of an item marking the contact information of the owner. The labels are particularly useful to aid in the recovery of an item if digital recovery tags (Lock Screens/Wallpapers) cannot be displayed on a device because of a physical malfunction or a dead battery.

Externally attached labels can also assist in the recovery if notifications cannot be enabled due to a lack of Internet accessibility, unactivated features such as '**Find My**' app on Apple devices, or other locked safeguards preventing a Finder attempting to contact the Owner.

App Version 24.18

Of course, all these measures are based on the assumption, that when a lost device is recovered by a Finder, that that Finder is honest enough to make an effort to return the item in the first place.

The '**Return2Me**' app was developed for people with good intentions.

The latest version of the app now also supports the secure capturing and storage of Covid-19 **Vaccination Record Cards,** containing user defined text and images.

These record cards can be safely presented by the device owner for identification or proof of Covid-19 vaccination.

All information supplied by the user is stored locally on the device and kept private, not being exposed by the app to any other app or web-based entities. No internet connection is required to use the app.

## Contents

- I. <u>Overview</u>
- II. Privacy and Data Protection
- III. <u>Device Recovery</u>
- IV. Covid-19 Vaccination Records
- V. Item Inventory
- VI. Preferences
- VII. Live Photo Utility

## VIII. <u>How-To Tutorials</u>

## I. <u>Overview</u>

The '**Return2Me'** app assists in recovering a lost device through the methods of *Recovery Tags* and *DIY Device Labels*.

Recovery Tags are customized Wallpapers and Widgets that are displayed when a locked device is activated by a user.

Device Labels are printable labels, intended to be placed on the outside enclosure of the device. Customized wallpapers are to be used for the device Lock Screen or as a Watch Face.

These Lock Screen Wallpapers, Widgets, and Labels contain sufficient recovery information to facilitate the return of the unit by a Finder to the Owner.

The app has many customization features, such as creating wallpapers from various input media types and formats, as well as supporting utility functions to mange **Covid-19 Vaccination Record Cards**, Live Photos and GIF formats.

The DIY Device Label feature offers several popular templets to enable the creation of many types of printable labels and/or business cards on commercially available paper forms in either DIN A4 or US Letter sizes. Non-standard formats can also be defined by the user.

Expand the app functionality by enabling the *Inventory Management* and to keep a catalog of your valuable items.

The following categories are supported:

- 1. Covid-19 Vaccination Record Cards
- 2. Apple Watch
- 3. Mac

4. Other Apple Devices (e.g. iPhone, iPad, iPod touch, Airport Express, AirPod cases, etc)

- 5. 3rd-Party (Android and/or Nest) Devices
- 6. Any Other user-defined Items
- 7. Starling Home Hub Nest Accessories with iOS/

iPadOS 14 (and above)

Create detailed reports for your records and 'Lost Posters' to aid in the recovery of lost or stolen items.

Effective with iOS 14, Widgets can also be utilized to show the most recent Poster generated for a lost item recorded in the Item Inventory in addition to a Summary Statistic giving a profile of the Inventory content.

With the introduction of iOS 16 Lock Screen Accessory Widgets, short messages to aid in the recovery of a lost device can now also be displayed with the '**Return2Me'** user customization feature.

Also, a Covid-19 Vaccination Record Card can be promptly displayed by the device owner to present vaccination credentials.

The Inventory Management feature is best utilized on devices with a minimum of 32GB of memory.

Inventory Management and **Covid-19 Record Card** functions require that the device Owner activated the app login protection feature. Also, each item in the inventory must be assigned a unique identifier, such as a Serial Number/IMEI, or any other user-defined ID.

Context-sensitive user help is embedded in the app.

Devices with 3D Touch capability or running iOS 13 (and later) allows for the creation of customized Wallpapers with a Live Photo to be assigned as the Lock Screen. NOTE: Live Photo Wallpapers assignments are not supported on devices running iOS/iPadOS 16.0 or above.

However, the app still allows for the creation of Live Photo Wallpapers for sharing on Owner Devices running iOS versions prior to iOS 16.

iOS 12 (and later) users can manage personalized Voice Shortcuts to initiate many of the apps' tasks more efficiently using Siri. **NOTE**: The app does not depend on being connected to the Internet in order to perform core functionality. All user-data is securely stored locally on the device and access-protected with owner configured password and/ or a biometric type authentication method (e.g. Touch ID, Face ID).

**'Return2Me'** is developed as a universal app, targeted for iPhone, iPad, or iPod touch devices.

iOS 11.0 (and later) must be deployed on the device to install the app from the App Store.

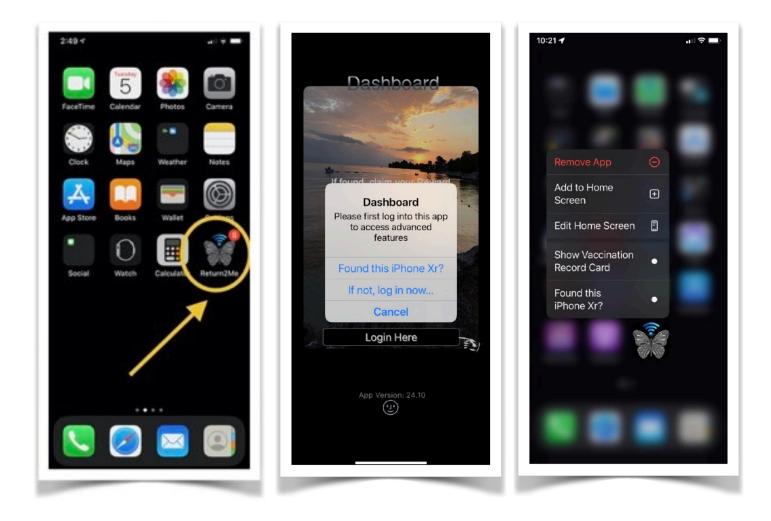

## II. Privacy and Data Protection

From Apple App Store Legal Privacy policy (extract):

"Apps submitted to the App Store that support account (e.g.Owner) creation must also let users initiate deletion of their account within the app. Deleting an account removes the account from the developer's app, along with any data associated with the account that the developer isn't legally required to maintain. Providing this capability gives the user more control of the personal data they have shared..."

NOTE: The developer of app '**Return2Me**' strictly adheres to such privacy policy and does NOT capture or maintain any of the data entered by the user.

All data collected to meet the functional objectives of this app ('**Return2Me'**) are securely stored internally on your device and *not* uploaded to a remote server, iCloud, or any other Internet-based repository/service.

There is no 'Return2Me' Cloud.

There is no **registration** by forcing you to set up an account with the app developer (**Omni Consulting**, **LLC**), or registering any of your **Item Inventory Catalog** data.

There is no **Profiling**. Neither **Apple** nor the app developer can see any of the information that is entered by you or imported into the **Item Inventory** via bridged Hub accessories, such as the <u>Starling Home Hub</u>.

Recording and analyzing data is not the developers business model. We fully support the privacy initiatives spearheaded by **Apple**, and therefore publish '**Return2Me'** exclusively on **iOS** and **iPadOS** platforms.

Users can manage their data in confidence being assured that their information is kept private on the device on which the app is installed from the <u>Apple App</u> <u>Store.</u>

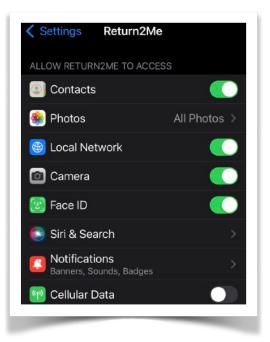

The user can control the apps' Privacy settings based on certain functions to be performed. Typical allowed features include access to:

1. *Contacts* to identify the owner of a device

2. *Photos* to create customized Wallpapers

3. Local Network to allow printing

of Item Inventory reports and to use Starling Home Hub for data import

- 4. *Camera* to take snapshots images for vaccination cards or Inventory items
- 5. *Face/Touch ID* to allow quick and secure app authentication
- 6. *Siri Search* for verbal short cuts to initiate app actions
- 7. *Notifications* for the app to issue reminders when the Inventory database should be backed up

Devices running iOS V12+ and supporting Long-press and/or 3D Touch gestures, when applied on the app icon of the Home Screen, will project a recovery widget and/or a message directed towards a device Finder. When touched, a user-customizable voice announcement is played requesting the finder to contact the owner to return the device. The owners contact information is also shown.

Access to the app advanced features requires authentication by means of user log-in credentials from the Dashboard.

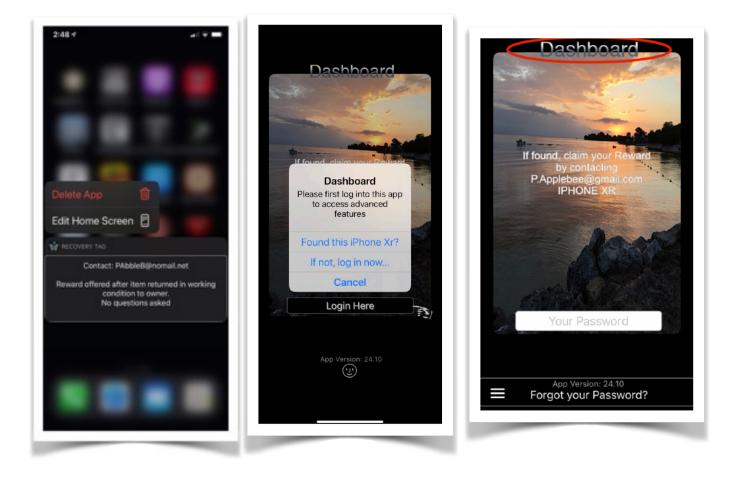

### III. <u>Device Recovery</u>

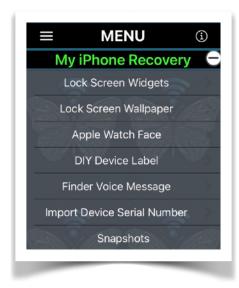

- A. Lock Screen Widgets
- B. Lock Screen Wallpaper
- C. <u>Apple Watch Face</u>
- D. DIY Device Labels
- E. Finder Voice Message
- F. Import Device Serial Number
- G. Snapshots

#### Overview

Make a customized Lock Screen Wallpaper to be displayed when your device is activated. The information contained on the Lock Screen will have sufficient information to assist a finder to return the device to you.

The user may select a language for pro forma text used in Recovery Tags, Printable Labels, Alert Notifications, and Widgets. Pro forma text is automatically appgenerated and can be presented in English, Spanish, or German. However, the user can provide customized text in a language that is supported by the localization of the device keyboard.

Create a customized Wallpaper to aid in the recovery of a lost Apple Watch.

The watch face can be configured using the Watch app and applying the Wallpaper stored in the iPhone Photos Library.

Print a DIY Device Label to attach to the outside enclosure of the device.

The purpose of the label is to show recovery information in case the Lock Screen cannot be displayed (e.g. because of no power or other malfunction).

Record a personalized voice message for a Finder of your device. This message will replace the default messages provided by the app.

The message is played back on various occasions when the app is activated from either a '**Return2Me'** widget, or when the app is launched due to a 3D/Long-Pressure touch, or some other user interactions. Customize your Device Owner Profile, which contains the contact information to be shown on the Lock Screen and DIY Device Label.

Import Device Serial Number to augment Wallpaper and other recovery information by also displaying the serial number.

This additional piece of information can be helpful when reporting a lost or stolen device to the authorities.

#### A. Lock Screen Widgets

#### 1. Today View Type

Users running the '**Return2Me**' app on devices with version iOS 14+ can configure up to three differently sized widgets for prominent display on the Home Screen and/or the Lock Screen (Select Settings—>Face ID & Passcode—>[enter your passcode]—>ALLOW ACCESS WHEN LOCKED:—>Today View).

Following are examples of Device Recovery Tag widgets that depict various content dynamically created and updated by the app for user selection and assignment:

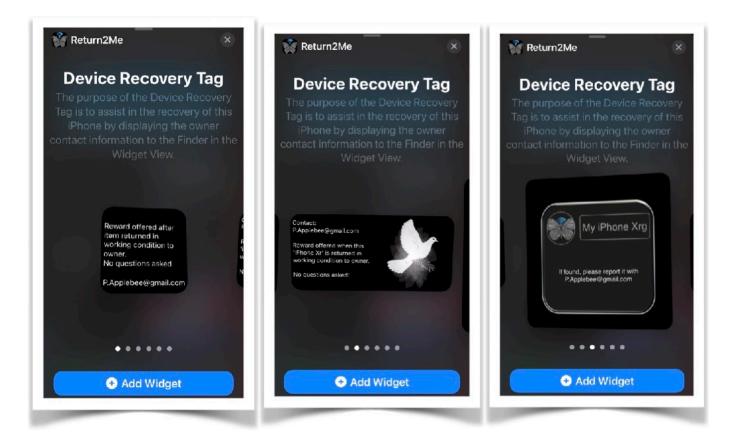

The following examples show the Device Recovery Tag images as displayed in the Today Widget View.

For devices running a version of iOS prior to 14, the oldstyle Recovery Tag widget is displayed only.

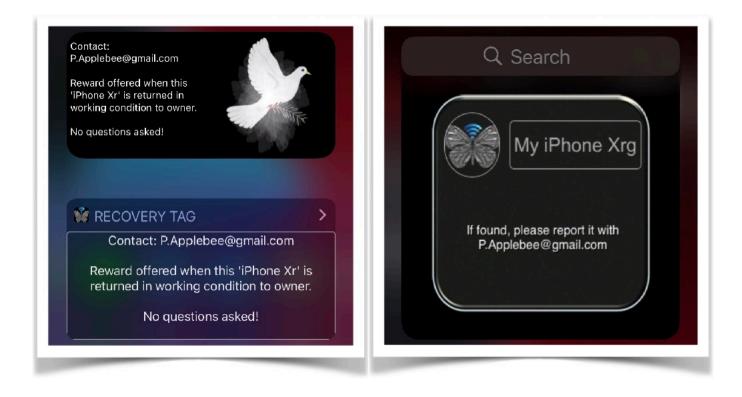

2. Lock Screen Accessory Widget Type Users running the '**Return2Me**' app on devices with version iOS 16+ can configure up to three differently sized widgets for prominent display on the Lock Screen.

*Space is limited.* Display the most important recovery information, such as the device owner contact data, making sure it fits into the available space, and focus on legibility.

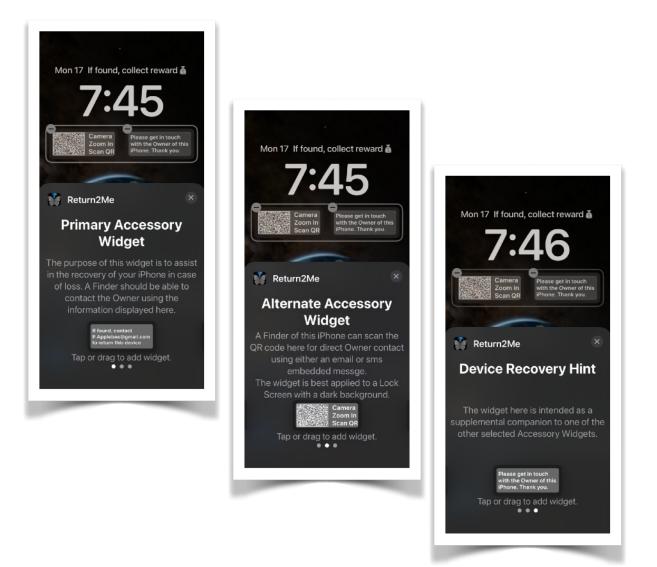

The following example show the Device Recovery Tag Accessory Widgets as displayed on an iOS 16 Lock Screen.

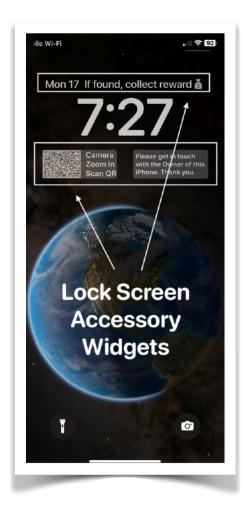

NOTE: Tapping any one of the widgets on the Lock Screen will cause the '**Return2Me**' app be launched and prompt additional device recovery alerts to the user.

#### **B. Lock Screen Wallpaper**

The purpose of the Lock Screen Wallpaper is to provide sufficient information to return a lost device, particularly if access to the device Home Screen is locked with a Passcode.

The Lock Screen Wallpaper will always be displayed on the startup (or Lock) screen when a device is powered up.

The app will give you the option to either create a **Custom** or **Default** Wallpaper version.

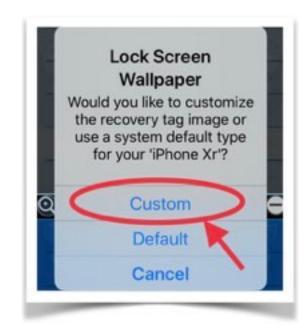

A **Custom** version enables you to change the Lock Screen Wallpaper by editing the recovery text and background image.

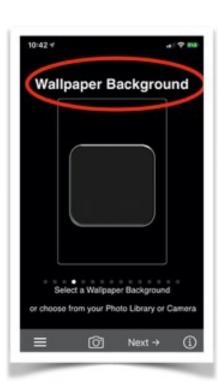

Select a background image to create a Wallpaper for the Device Lock Screen.

You can pick one of the stock images by flipping horizontally through the display list.

Images in landscape mode will be automatically rotated to portrait orientation.

The camera can also be used as

a source for a background image or select a picture from the Photo Library.

A Live Photo may be used if your device and iOS version supports this feature.

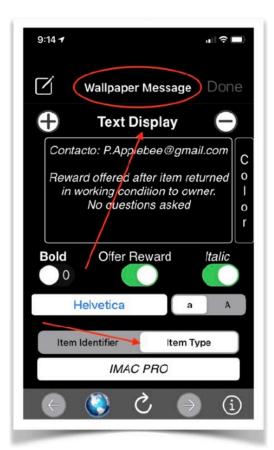

A text message and Item Identifier/Type are displayed with the background image. The text message should show contact information to anyone who recovers this device.

The Item Identifier/Type is user selectable, will always be displayed and cannot be changed.

Page 20 of 108

Use the 'Refresh' button at bottom of the view to toggle through suggested pro forma text content.

Tap the 'Globe' icon at the bottom to change the pro forma text content to either English, German, or Spanish language.

Alternatively, compose a customized message, up to 256 characters in length using the device keyboard.

Tap the 'Color' button to change the color of the text.

Note that user-entered text messages will be replaced and not translated to a different language when touching the 'Globe' button.

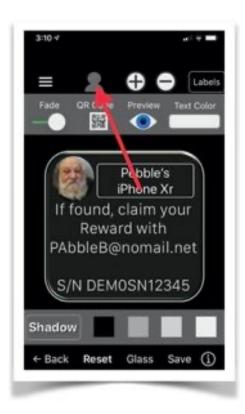

The following actions (•) can be performed to affect the Wallpaper presentation:

• Drag the text to the desired position.

• Change the text size by tapping the plus(+) or minus(-) icon, or use pinch and stretch gestures.

• Change the background image 'Fade' value using the slider at the top of the screen.

• Touch the 'Shadow' button to

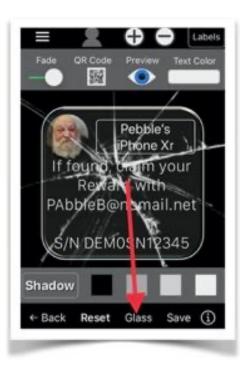

create a drop shadow for the text. Change the shadow color.

• Touch 'Glass' to toggle broken glass effects overlay.

Change the text color by touching the 'Color' button at the top of the screen.

Additional overlay effects can be achieved by also touching the

Contacts icon at the top of the screen. If the 'Labels' button is enabled at the top right of the View, then you can print a Label and stick it to the back of the device. This will assist in the return of a lost device when recovered by a finder (particularly if the unit cannot be powered on).

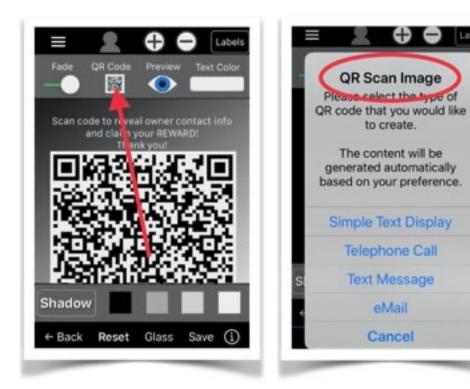

Tap the QR Code at the top to generate a unique Quick Reader bar code Recovery Tag, which can be scanned by a mobile smart device to reveal owner contact information as well as initiate certain actions depending on the type of QR code (e.g. Phone Call, email message, SMS, simple text display).

When the QR Code is displayed, use either a 3D or long pressure touch to simulate the action when scanning of the QR code occurs.

Tap 'Reset' to restore the text to its original setting and center it on the background image.

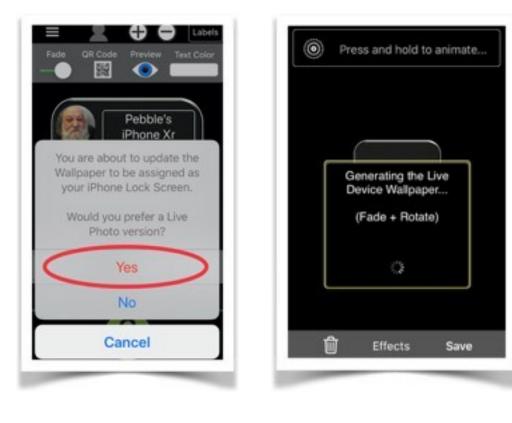

If the device has the appropriate iOS version installed and sufficient RAM available, the Wallpaper can be generated as a Live Photo to be

assigned as the Lock Screen/Desktop Wallpaper.

## **NOTE**: Starting with the release of iOS version 16.0, Apple has discontinued support for Live Photos

assigned as Wallpapers for Lock/Home Screen! Only the static image of the Live Photo will be displayed.

A few special effects are available to enhance the Live Photo generation of the Wallpaper for the Lock Screen.

#### Live Photo Special Effect

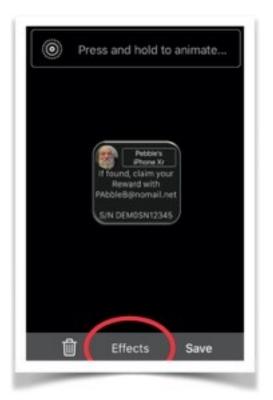

A Wallpaper Recovery Tag in Live Photo format can be generated by applying some special visual effects.

Note that a Live Photo consists of two basic elements:

A static front image followed by a short background video.

The total animation duration of a

Live Photo under iOS should not exceed three seconds.

The user selects a custom made static front image when defining a wallpaper with textual language to aid in the recovery of a lost unit by a Finder.

Special effects can be applied to the front image without altering its basic content. The special effect is generated as a background video and combined to be

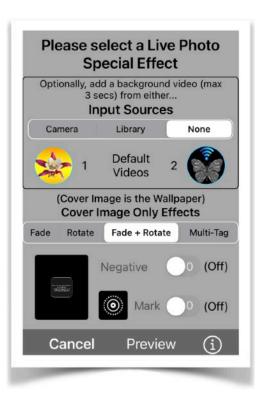

recognized as a Live Photo on devices supporting this format. The background video can be selected by the user from three different sources as depicted on the view:

1. The Device Camera

2. A video stored in the devices' Library

3. One of the internal supplied Default Videos stored within the app

If any selected video is longer than three seconds in duration, then only the first three seconds of the video will be used for the construction of the Live Photo.

Special effects can be selected for the cover image if no user-supplied background video was provided.

The app will animate the cover image by generating a background video using one of three available effect options:

- 1. Fadeout the cover image
- 2. Rotate the cover image
- 3. Combining Fadeout and Rotation

4. Convert the cover image as a negative of the original (On/Off toggle)

5. Generating a *Multi-Tag* 

The *Multi-Tag* feature allows for the combination of two user-supplied images for sequential presentation as a Live Photo.

The images can be selected from the device Photo Album and be in the form of a Photo or Live Photo.

A use case is the combination of two wallpaper images having the recovery text in different languages. For instance, the first wallpaper could have English recovery text, the second wallpaper could have Spanish recovery text.

The *Multi-Tag* Live Photo wallpaper, when pressed on the Lock Screen, would show the first image and then fade into the second one, revealing both recovery texts.

The Mark selection (when in ON position) will superimpose a Live Photo symbol onto the generated Live Photo.

Touch the 'Preview' Botton to preview the Live Photo and store it to the device (Live) Photo Album for subsequent assignment by the user as the device Wallpaper.

Tap the 'Save' button at the bottom to generate the Wallpaper image and then assign it as a New Wallpaper for the Lock Screen.

App Version 24.18

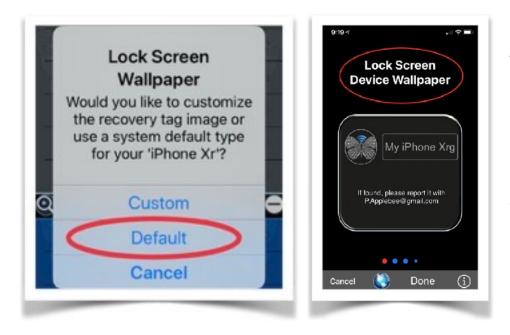

A **Default** Wallpaper version is automatically generated by the app with minimum user input by selecting from a list of default

recovery images.

By tapping on the 'Globe' button, the pro forma text can be displayed in either English, Spanish, or German language.

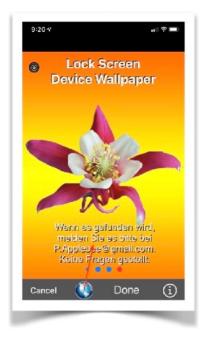

Assuming that your device and iOS version supports the display of a Live Photo, you have the option to configure a Recovery Tag in Live Photo format to be used as the Lock Screen Wallpaper.

The new version should be assigned as the current device Wallpaper for the Lock Screen.

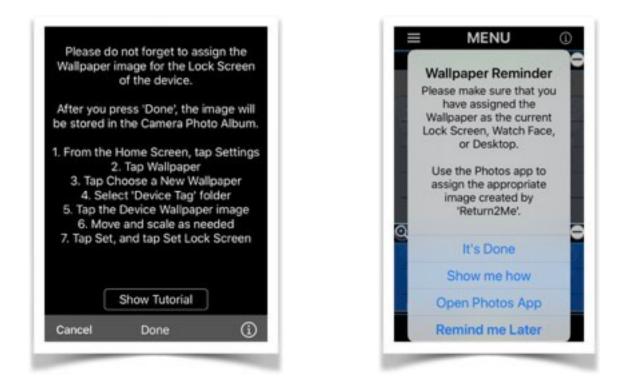

Upon starting the app, a reminder notification is displayed to prompt the user confirming that the Wallpaper image was manually applied as the current Lock Screen. The notification will continue to appear until a positive confirmation was obtained.

If you also wish to display a Recovery Tag as a **Widget** when your device is locked, please enable the Today View as follows:

- 1. From the Home screen select 'Settings'.
- 2. Select 'Face/Touch ID & Passcode'.
- 3. Enter your passcode.
- 4. Scroll down to the section ALLOW ACCESS WHEN LOCKED:
- 5. Set the 'Today View' switch to ON

#### C. Apple Watch Face

**Apple Watch Face** 

Would you like to customize a Watch Face image, use a

system default type, or

register a newly paired Watch with this 'iPhone Xr'

device?

**Custom Watch Face** 

**Default Watch Face** 

**Register Paired Watch** 

Cancel

Register an entry in the Item Inventory database and automatically generate a Watch Face for an Apple

Watch that was recently paired with your **iPhone** device.

Use the copy function of the native *Watch* app to obtain (General->About->) the unique Serial Number, and Model type.

Alternatively, just create a Wallpaper in the form of a Watch Face to aid in the recovery of any lost Apple Watch.

The app will give you the option to either create a **Custom** or **Default** Wallpaper version.

A **Custom** version enables you to change the Watch Face Wallpaper by editing the recovery text and background image.

Select a background image to create a Wallpaper for the Apple Watch Face.

You can pick one of the stock images by flipping horizontally through the display list.

Page 29 of 108

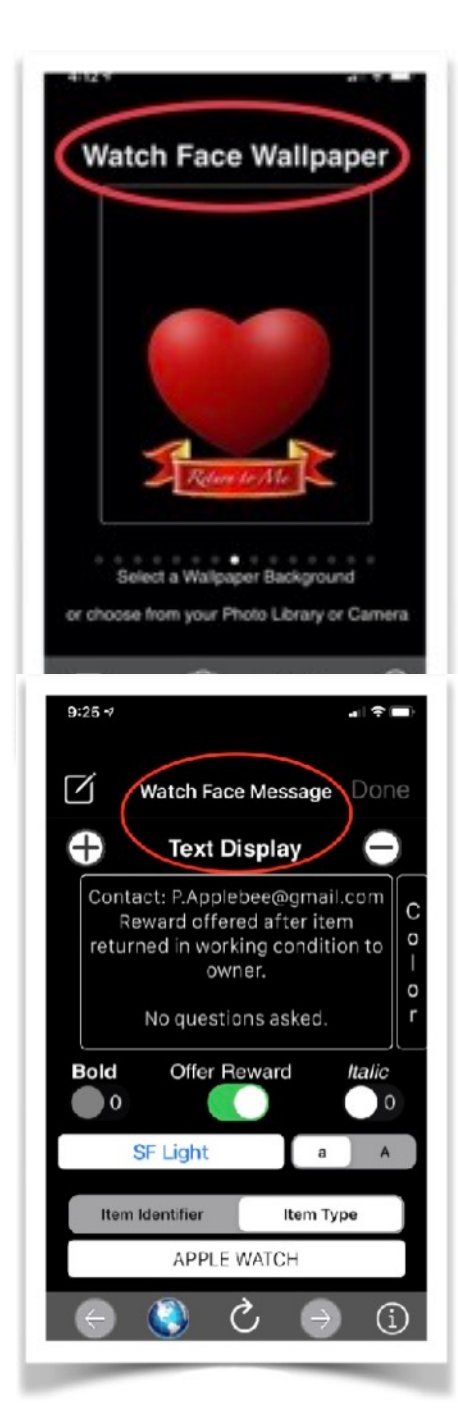

Images in landscape mode will be automatically rotated to portrait orientation.

The camera can also be used as a source for a background image or select a picture from the Photo Library.

A text message and Device Type are displayed with the background image. The text message should show contact information to anyone who recovers this device.

The Device Type will always be displayed and cannot be changed.

Use the 'Refresh' button at bottom of the view to toggle through suggested pro forma text content.

Alternatively, compose a customized message, up to 256 characters in length using the device keyboard.

Tap the preview 'Eye' at the top to display the Wallpaper image for review and prior to saving it.

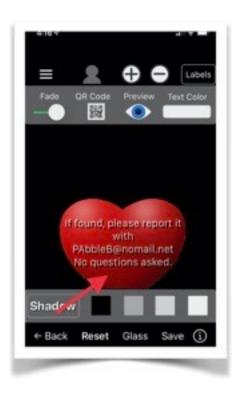

Tap the QR Code at the top to generate a unique Quick Reader bar code Recovery Tag, which can be scanned by a mobile smart device to reveal owner contact information as well as initiate certain actions depending on the type of QR code (e.g. Phone Call, email message, SMS, simple text display).

When the QR Code is displayed, use either a 3D or long pressure

touch to simulate the action when scanning of the QR code occurs.

The following actions (•) can be performed to affect the Wallpaper presentation:

• Drag the text to the desired position.

• Change the text size by tapping the plus(+) or minus(-) icon, or use pinch and stretch gestures.

• Change the background image 'Fade' value using the slider at the top of the screen.

• Touch the 'Shadow' button to create a drop shadow for the text. Change the shadow color.

• Touch 'Glass' to toggle broken glass effects overlay.

Change the text color by touching the 'Color' button at the top of the screen.

Tap 'Reset' to restore the text to its original setting and center it on the background image.

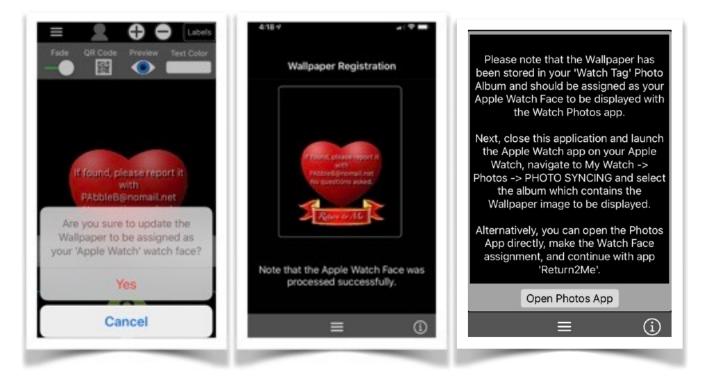

Tap 'Save' to store a copy in the Camera Roll as well as folder 'Watch Tag' for assignment as a new watch face with the help of the Apple Watch app.

A **Default** version is automatically generated by the app with minimum user input.

The Watch Face can be configured using the Watch app and applying the Wallpaper stored in the device Photos Library.

#### **D. DIY Device Labels**

Make your own Device Label to attach to the outside enclosure of the unit.

The purpose of the label is to show recovery information in case the Lock Screen cannot be displayed (e.g. because of no power or other malfunction).

Labels are formatted compatible with popular

ANSI A (US Letter) or

DIN A4 (metric) sizes.

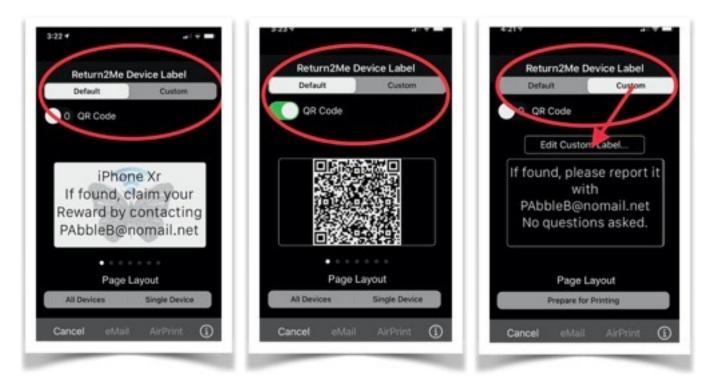

In the event that the provided label formats do not meet your needs, customize a label based on your own specifications.

App Version 24.18

You can either print one Label on a selected Row and Column, or a series of labels starting at a selected Row and Column on a sheet.

As many pages as needed will be printed to accommodate all required labels.

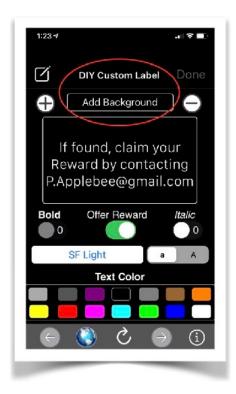

You can customize the message to be printed on a DIY Label to be stuck to the outside case of your device, serving as a Recovery Tag.

Alternatively, you can make a freeform label for any other purpose.

Pick a color to change the text color.

The text color should be in contrast

to its background.

Use the (+) plus or (-) minus buttons to increase or decrease the text size, respectively.

You can also add or remove a background image for your customized label by tapping the 'Add/Remove Background' button at the top.

Use the 'Refresh' button at bottom of the view to toggle through suggested pro forma text content.

Alternatively, compose a customized message, up to 256 characters in length using the device keyboard.

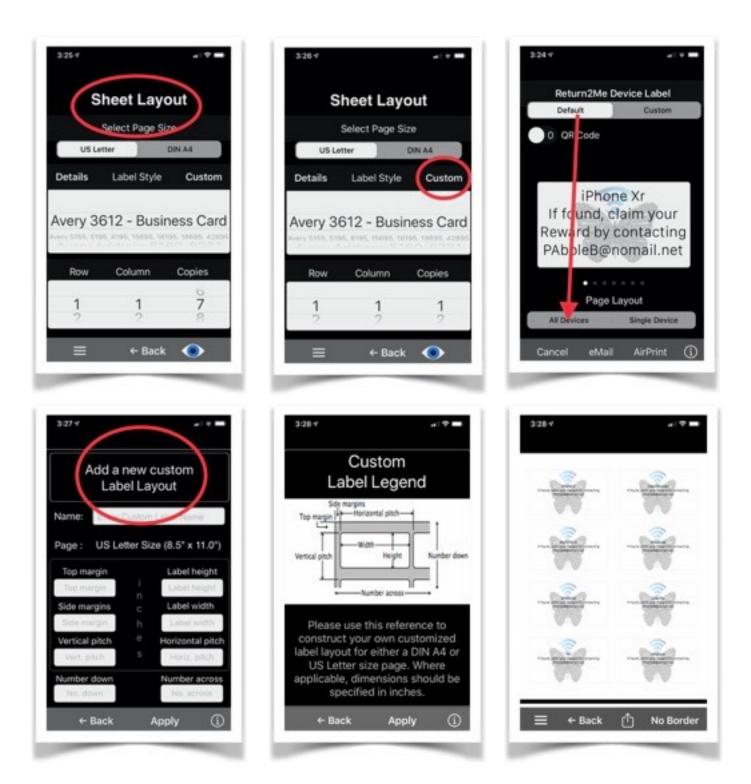

The Recovery Labels can be printed via Air Print or shared using familiar iOS action options.

#### E. Finder Voice Message

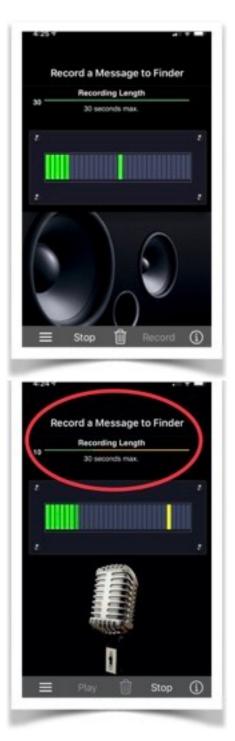

You can create a personal audio message in your own language for presentation to someone who recovers your lost device, leaving instructions on how to return the unit and maybe claim a reward. You can use the built-in microphone to make your recording.

The Finder Voice Message (either customized by you, or provided by the app as default) can only be activated in case where a user has access to the app because the device was not locked and/or password protected.

The app will play the voice message under the following circumstances:

1. the app is launched because the user touched the '**Return2Me'** Recovery Tag or Item Inventory widget,

2. the app is launched from the Home Screen manually and the user long-presses on the Dashboard window,

3. makes more than three failed login attempts to the app, or

4. the user applies 3D/Long-Pressure Touch on the app icon and then touches a displayed Recovery Tag widget.

## F. Import Device Serial Number

By importing the device serial number, Wallpaper and other recovery information will be augmented by also displaying the serial number.

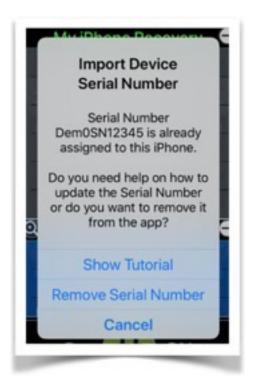

This additional piece of information can be helpful when reporting a lost or stolen device to the authorities.

# G. SNAPSHOTS

If the device owner enabled privacy options for the app to access the camera, and the user subsequently logged into the app, a 'Snapshots' feature can then be selected from the Main Menu.

The device Front and Back Cameras (if available) will take a picture when the '**Return2Me**' app is launched by a user touching any of the apps' Item Recovery/

Inventory widgets, or when app logins have failed consecutive attempts.

These pictures are **not** stored in the device Photo Album, but locally recorded in the apps Document directory and ordered by date/time.

The snapshots can be accessed securely in several ways:

a) Using iOS File Sharing functions

b) From the Info Button of the 'Snapshots' item under the Recover Section of the Main Menu, or

c) The 'Documents Collection' item of the 'My Item Inventory' Section of the Main Menu

Pictures are named 'SnapshotFront(n).jpg' or 'SnapshotRear(n).jpg' when taken from the device front or rear camera, respectively. (n) is a sequential number assigned to the file name.

A maximum of 10 pictures are recorded for each snapshot type. When the maximum number is exceeded, then the oldest one will be replaced by the latest one. The user has the ability to view and manage the snapshot files by permanently deleting individual or all files at once. A selected picture can also be exported by means of various iOS sharing actions.

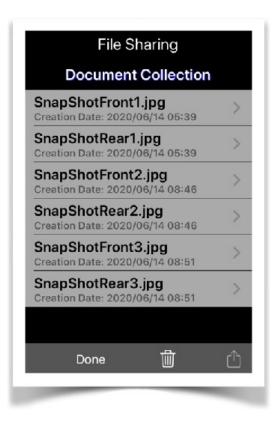

# IV. Covid-19 Vaccination Records

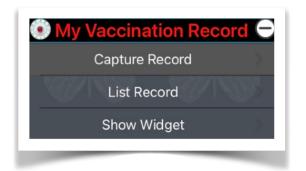

- A. Capture Record
- B. List Record
- C. Show Widget

#### Overview

The app allows for the registration and secure storage of Covid-19 **Vaccination Record Cards** based on vaccination documentation received by the device owner.

Covid-19 Vaccination records for the *device owner* are stored separately for personalized processing and handling. Any other Covid-19 **Vaccination Record Cards** are

stored under the apps' *Item Inventory* section.

Multiple Record Cards can be entered per person, corresponding to the number of Covid-19 vaccinations that were administered.

The user has the option to display a Covid-19 Vaccination Record Card for identification purposes.

The device owner may also create a widget for display on the device Home Screen (requires iOS 14+), and/or show the Record Card image via a short-cut option by pressing the app icon.

**NOTE:** To assure confidentiality and privacy of Covid-19 Vaccination Record information, the user first needs to be logged into the app to enable access.

The following functions are available:

## A. Capture Record

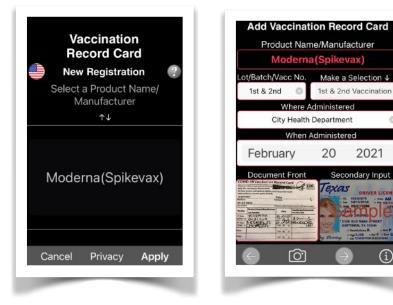

Enables you to register one or more Record Cards, depending on the number of documented vaccinations you received.

When creating a

digital form of a Covid-19 Vaccination Record Card, certain information must be provided by the user, such as:

2021

 an image of the original proof of vaccination (either taken by the built-in device camera or imported from the Photos Album). On devices running iOS 11(and later), you can scan the source document into the app.

• the type of vaccine that was administered

• place or organization where the vaccination was made available

• most recent date of vaccination

You can import up to two images (e.g. front and back side of vaccination source) per Record Card.

Duplicate Record Card entries per individual are not permitted.

The device owner has the option to create a Vaccination Record Card Widget for display of credentials.

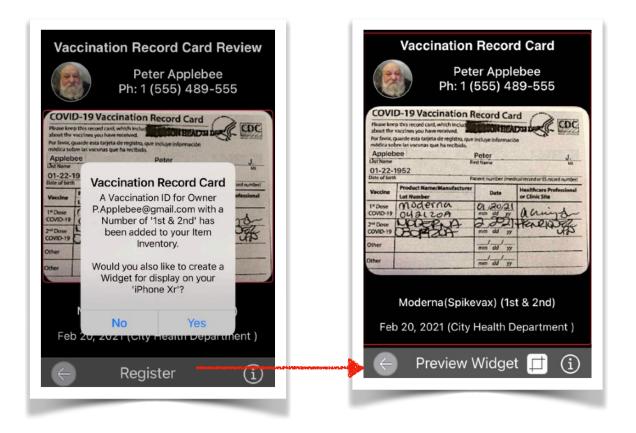

Several Widget Styles can be selected by tapping the crop icon at the bottom of the view before touching the 'Preview Widget' button.

If multiple images are provided by the user, then those can be combined as a single Widget (see example).

| Widget Preview                                                                                                    |
|----------------------------------------------------------------------------------------------------|
| Vaccination Record Card                                                                                                    |
| Peter Applebee<br>Ph: 1 (555) 489-555                                                                                                    |
| COVID-19 Vaccination Record Card<br>Wase laws the same of card, which have<br>about the rection gas have moving<br>the fore counties and a contract of the same of the same of the<br>relation safets in counties and the relation.                                                                                                    |
| Appleboe Peter du<br>Di Nome Patitione du<br>01:22:1952<br>Inter d'anni Patitione de Constantine de Constantine de Const |
| Vectore Product Name-Manufacturer Data Healthcare Professional<br>Lot Number Data ar Clinic Site                                                                                                    |
| conors ougizon and a chingh                                                                                                    |
| COND 19 BOM 204 Draw " HEARDONG                                                                                                    |
| Other min dd yy                                                                                                    |
| nes dd yy                                                                                                    |
| Moderna(Spikevax) (1st & 2nd)<br>Feb 20, 2021 (City Health Department )                                                                                                    |
|                                                                                                    |
| Register Widget                                                                                                    |
|                                                                                                    |

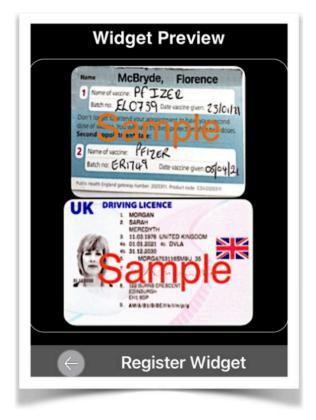

#### **B. List Record**

Lists only those Covid-19 **Vaccination Record Cards** belonging to the device owner.

Additional actions, such as 'Edit', 'Delete', 'Export' and 'Update Widget', can be performed when selecting (left swiping) a given entry on the displayed list.

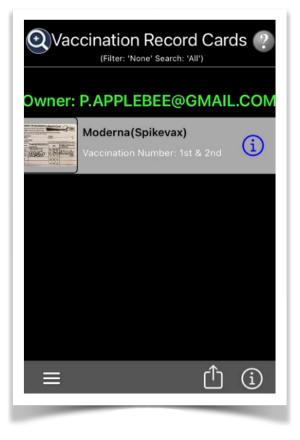

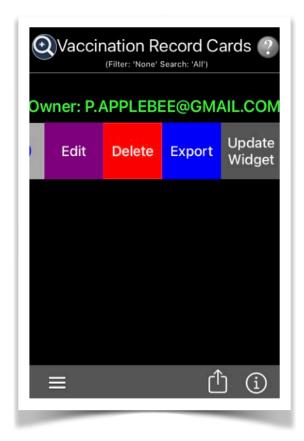

#### C. Show Widget

Will display an image of the Covid-19 **Vaccination Record Widget** on the screen.

Only the owner of the device will have its Record Card shown here.

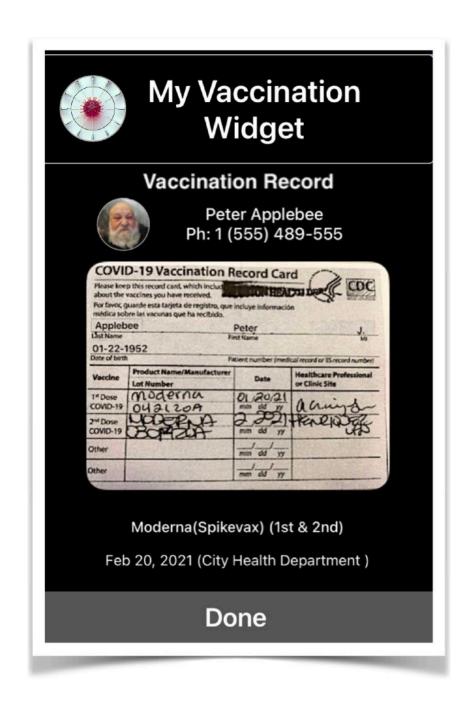

# V. <u>Item Inventory</u>

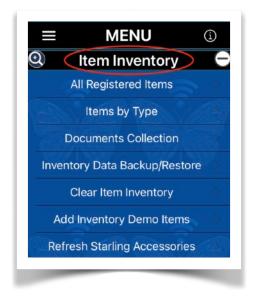

- A. All Registered Items
- B. <u>Items by Type</u>
- C. Documents Collection
- D. Inventory Data Backup/Restore
- E. Clear Item Inventory
- F. <u>Add/Delete Inventory Demo Items</u>
- G. Import/Refresh Starling Accessories
- H. Search Item Inventory
- I. <u>Item Inventory Status Widgets</u>

#### Overview

This feature is activated by setting the 'Show Inventory Menu' switch into the ON position. The switch is located on the 'General Options' page of the app 'Preferences Menu'. Typical functions that can be performed are:

- Lists all Items registered into the Inventory by the device owner and (based on preference settings) indicates the total number in the form of an app Badge Icon on the Home Screen.
- Shows inventory items grouped by item user and also allows for Inventory Reporting with several sorting options. Reports are in PDF format, ready for printing or sharing using different means.
- Breaks down the Item Inventory by Categories (e.g. Covid-19 Vaccination Record Cards, Apple Watches, Macs, Smart Apple hand-held, other Apple devices, 3rd-Party (Android and/or Nest) smart devices, Starling Accessories, or any Other User-defined Items).
- Allows for the backup and restore of the Items Inventory database.

#### A. All Registered Items

This section lists all registered items by designated Owners. The apps Demo Items are shown here for illustration purposes.

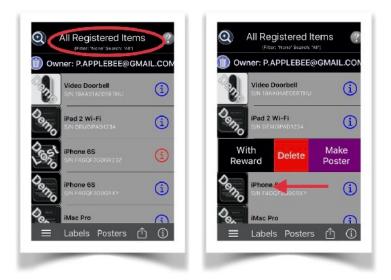

Each item can be managed by either swiping a list entry to the left for added actions, or by tapping an entry to perform more extensive maintenance functions, such as changing ownership, updating

item descriptions or images, documenting procurement information, and generating reports for printing as PDF.

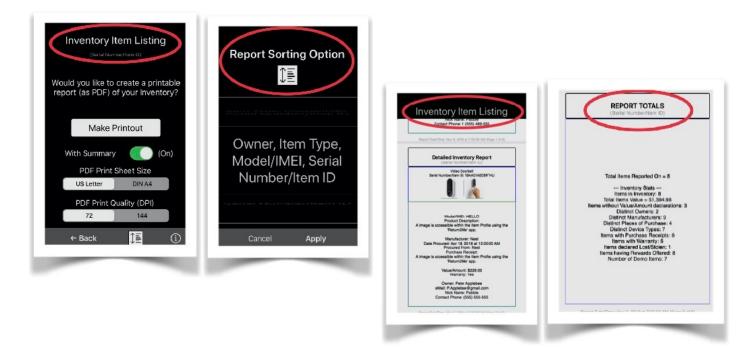

Lost Item Posters can be generated for any inventory entries that have been declared as lost or stolen.

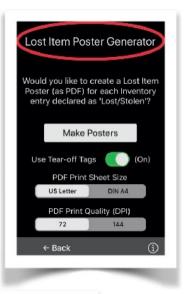

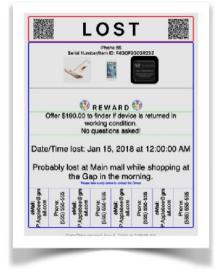

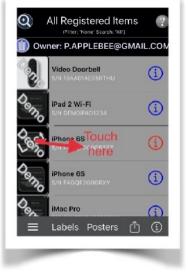

Details about an individual inventory item can be managed by tapping the entry of interest in the list. Multiple pages will be shown that allow for the editing of specific information as shown in the below examples:

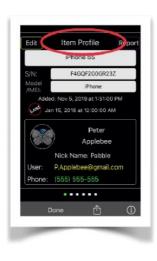

#### This is the **Item Profile** page.

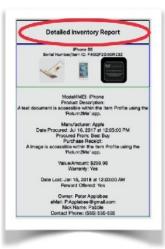

A different Owner can also be assigned here. Touch 'Report' to generate a printable report in PDF for this item.

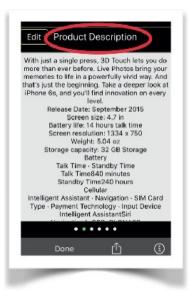

#### This is the **Product Description** page.

Insert any documentation describing the product here.

The information can be in the form of an image, text input from the keyboard, or

selected from the **Documents Collection** menu, containing imported data via File Sharing.

**Item Images** are displayed on this page, including a

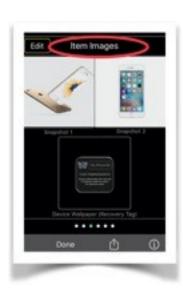

Device Recovery Tag (Wallpaper image), if applicable.

Insert or edit up to two images depicting the item for documentation purposes.

The images can originate from the device camera, or Camera Roll/ Photos Album.

If the item is a device with an assigned Wallpaper image (Recovery Tag) for the Lock Screen, it can be modified and regenerated from here.

Long-Pressure Touch on the displayed image to show an enlarged view and optionally export it for further use.

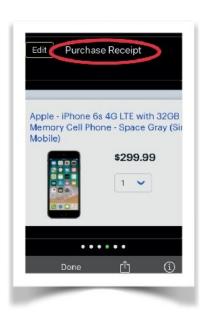

This is the **Purchase Receipt** page.

Insert any documentation showing proof of product purchase.

The information can be in the form of an image, text input from the keyboard, or selected from the **Documents Collection** menu.

#### This is the **Transaction Info** page.

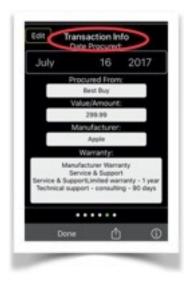

Insert information detailing the transaction of the item, such as date when the item was procured (purchased), place or seller from where the item was obtained, the amount paid or value of the item, the manufacturer or source, and if any warranty is covering the item.

NOTE: If no Date Procured is entered, then the app assigns the date on which the item was entered into the Inventory as the default.

If an item was declared as lost/stolen, the the **Lost Item Info** page is also made available.

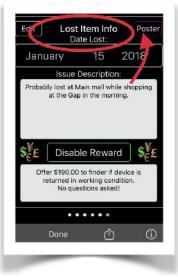

Touch 'Poster' to generate a printable Lost Item sheet in PDF to assist in the recovery of the lost item.

You can change the date on which the item was lost/stolen, including a description of the circumstances, such as place and time.

Indicate if you wish to offer a reward to

the finder in case the item is returned to the owner. Specify what the reward will entail, including any special instructions.

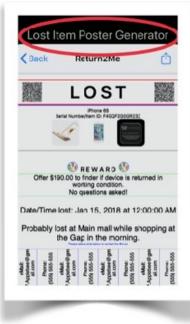

The information entered on the view will form the basic content of the **Lost Item Poster**.

On any of these inventory item pages, select 'Edit' to change the information, 'Cancel' to keep the original content, 'Apply' to update the record with the new information.

NOTE: Updates will change the information immediately. There is no 'undo' available. All information is securely stored directly on your device and can also be exported for backup purposes.

NOTE: There are no practical limits to the number of items that can be recorded into the Item Inventory. However, the maximum size of the Item Inventory is limited to the available storage space on your device.

### B. Items by Type

This section allows for the creation and maintenance of inventory items by type (or category). The following types are supported:

- 1. Covid-19 Vaccination Record Cards
- 2. Apple Watch
- 3. Mac
- 4. Other Apple Devices
- 5. 3rd-Party (Android and/or Nest) Devices

*Android Device Templets* are available to pick from popular manufacturers, such as: Asus, Google, HTC, Huawei, LG, Motorola, Nest, Nokia, and Samsung.

Nest Device Templets include selections for : Google Nest Hub Max, Nest Cam, Nest Cam (battery), Nest Cam IQ, Nest Cam IQ Outdoor, Nest Cam Outdoor, Nest Detect, Nest Dropcam, Nest Dropcam Pro, Nest Guard, Nest Hello, Nest Doorbell (battery), Nest Protect, Nest Tag, Nest Temperature Sensor, Nest Thermostat, Nest x Yale Lock, Nest Wifi router, and Nest Wifi point.

6. Any Other User-defined Items7. Starling Home Hub Nest Accessories with iOS/ iPadOS 14 (and above) The user can add items within each category, provided that a Serial Number/IMEI or unique identifier is associated with each item.

Serial Numbers can either be entered manually, using the BarCode Reader, OCR (iOS 13+), or Live Text (employing supported on-device intelligence on iOS 15) to recognize text when it appears in the camera's viewfinder.

For Covid-19 **Vaccination Record Cards**, a unique identifier is generated by the app without user involvement.

**NOTE**: If a **Starling Home Hub** is accessible by '**Return2Me**', then all bridged Google Nest accessories can be automatically imported into the users' localized **Item Inventory** database. The following example shows the addition of an Apple Watch to the inventory. The procedure is similar for other item types.

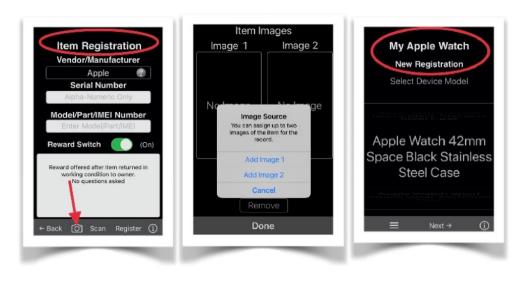

1.Tap the Add a Watch entry.

Select the device model.
 Proceed to the **Device Registration** View.

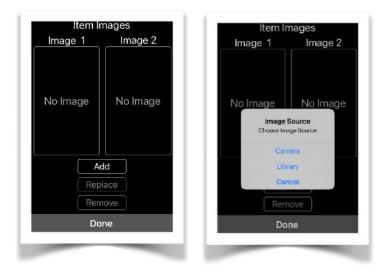

4. Using the **Item Images** View, add, replace, or remove up to two optional images of the item. Either from camera or Photo Library.

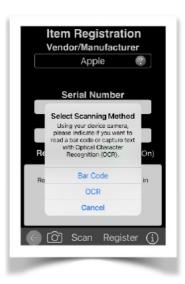

5. Type, paste, or scan the item serial/unique number and model designation.

If the '**Return2Me**' app is run on iOS 13 (and above), then the item serial number and/or model can be scanned using the OCR feature if a bar code is not available.

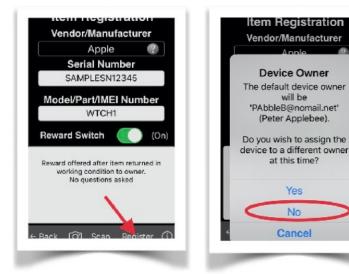

6. Register the item into the Inventory.

The item owner can also be designated at this time.

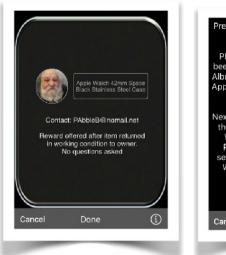

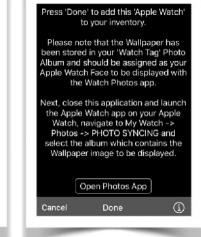

7. The watch face recovery image is displayed, including instructions on the storage location for assignment by the Watch app.

#### **C.** Documents Collection

This section lists the documents imported via File Sharing, pictures captured with the apps' <u>Snapshots</u> function, or via other sharing techniques (examples are shown here).

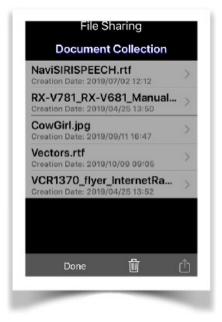

Each document is intended to be used to augment an inventory item for documentation purposes.

Once a document was assigned to one or more Inventory Items, the document can be deleted from the **Documents Collection.** Documents assigned to inventory items are attached as meta data and retained

for as long as the items are stored in the inventory database.

#### D. Inventory Data Backup/Restore

Access to the Backup/Restore feature requires user authentication.

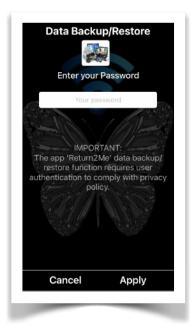

The Item Inventory database contained within the app can be exported as a backup file either through File Sharing, or via AirDrop.

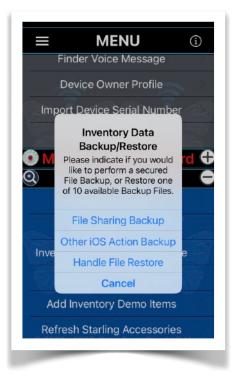

It should be noted that the backup file can only be restored by the user authenticating with the same password that was in effect when the backup was created. A backup file can be securely imported on any iOS/ iPadOS device running the '**Return2Me'** app. Also, prior to loading a backup file from an external source, the user has to first log into the '**Return2Me'** app.

Return2Me Files for Restore

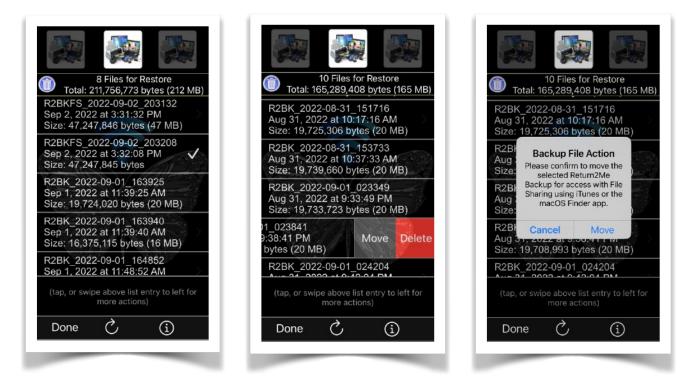

This list can hold a history of up to 10 copies of backup files for restore into app 'Return2Me'.

A list entry with a Checkmark indicates the most recently created backup file.

Before a selected file is restored (and replacing the live Return2Me database), a copy of the current database is automatically saved first and added to this list for available future restoration. When a backup file is added to the history list, and the maximum number (10) of list entries has been reached, the oldest file is permanently removed first to prevent exceeding the limit of the list.

A backup file consists of an alpha preamble plus the date and time of creation, followed by the **.r2mlk** extension.

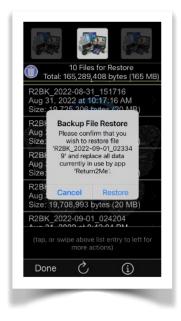

A preamble of 'R2BK\_' indicates a file which is only accessible internally by the 'Return2Me' app.

Whereas a preamble of 'R2BKFS\_' denotes a file which is accessible internally by the 'Return2Me' app as well as via File Sharing with iTunes or the macOS Finder access procedure.

**NOTE**: A local push notification will alert the user if the Inventory database was modified but not backed up within a certain time frame.

#### E. Clear Item Inventory

The contents of the Item Inventory database can be reset (cleared).

This action cannot be performed unless a prior backup file was created.

Note that there is no 'Undo' option here. The data will be permanently erased and can only be re-created through manual input or by restoring from a backup fil

## F. ADD/DELETE INVENTORY DEMO ITEMS

Demo data can be populated into the apps database to illustrate the functionality of the system and assist the user in managing the Item Inventory with example data.

NOTE: Demo examples will not be included in any Inventory Database backup.

#### G. Import/Refresh Starling Accessories

When app '**Return2Me'** is approved to access *Local Network* in the iOS/iPadOS Settings app, all Starling accessories will be loaded into the Item Inventory database on users' request by tapping the appropriate menu line item.

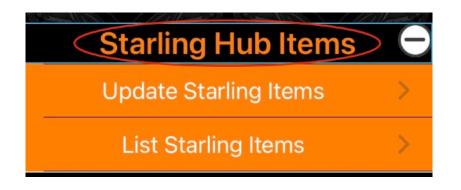

• Add/Update Starling Items

Utilizing the SDC API, new records are added, existing records will be updated.

Each accessory is identified by a Starling assigned Unique Identifier. This identifier prevents duplicates to occur in the Item Inventory database.

This identifier is hidden by app '**Return2Me'** and a Nest Serial Number is captured for external reference.

In the event where a serial number is not available, the '**Return2Me'** app allows for the user to manually augment a Manufacturers Serial Number to any relevant accessory entry in the Item Inventory. Any significant accessory field in the Item Inventory that can be modified by the user will be preset with a

App Version 24.18

Page 64 of 108

displayed value of **TBD** (**T**o **B**e **D**etermined). In case of a serial number, the user-supplied value must be unique to avoid duplicate entries into the Item Inventory.

• List Starling Items

Lists all SDC API-captured Starling Hub accessories located in the Item Inventory, allowing the user to perform maintenance and reporting functions on any selected entry.

#### H. Search Item Inventory

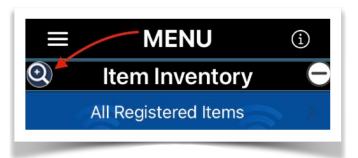

Touch the 'Search Icon' at the left corner of the header menu to select item records based on userinput criteria.

The search argument is free-form and will try to match all inventory database records on Item Type, Model/ IMEI, Date Purchased, Place of Purchase, and Owner.

Note that any search result will always include an item entry for the device on which app '**Return2Me'** is installed.

#### I. Item Inventory Status Widgets

Users running the '**Return2Me**' app on devices with version iOS 14+ can configure up to three differently sized widgets for prominent display on the Home Screen and/or the Lock Screen (Select Settings—>Face ID & Passcode—>[enter your passcode]—>ALLOW ACCESS WHEN LOCKED:—>Today View).

Following are examples of Item Inventory Status widgets that depict various content dynamically created and updated by the app for user selection and assignment:

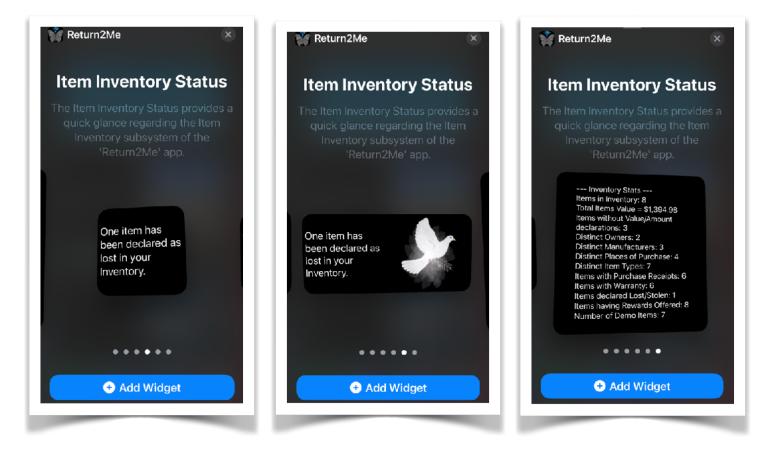

The following examples show the Inventory Status images as displayed in the Today Widget View. Touching any one of these widgets will cause the '**Return2Me**' app be launched and direct the user to the appropriate section of the Inventory Management subsystem.

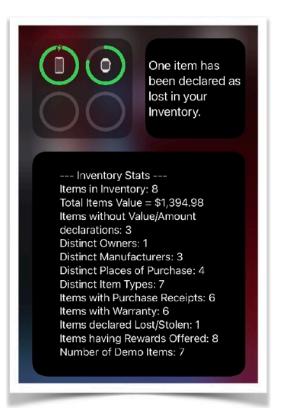

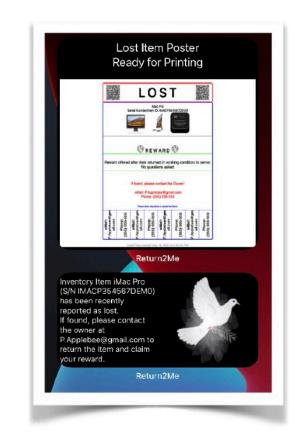

# VI. Preferences

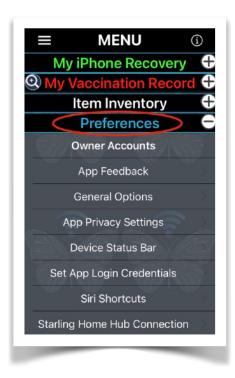

A. <u>Owner Accounts</u>
B. <u>App Feedback</u>
C. <u>General Options</u>
D. <u>App Privacy Settings</u>
E. <u>Device Status Bar</u>
F. <u>Set App Login Credentials</u>
G. <u>Siri Shortcuts</u>
H. <u>Starling Home Hub</u>
<u>Connection</u>

#### Overview

Allows for the configuration of several app-wide behaviors.

## A. Owner Accounts

User password authentication is required to access this feature.

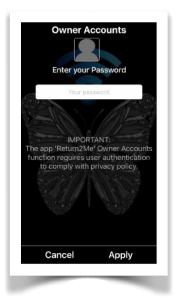

Owner Accounts are created by the app user under the following conditions:

- 1. When the device owners initially installed the app and also configures the secure login credentials. This Owner Account is considered the *Primary Owner Account* which automatically stores the owner device information in the Item Inventory. A primary Owner Account is needed in order for the app to enable advanced and secured feature access.
- 2. When a new item is added to the Item Inventory by identifying the items' *New Owner*.

The Owner Account is uniquely identified by the owners valid email address.

The Account Owner ID and associated contact information can be changed. When such change is performed, all associated Item Inventory entries will also be automatically changed.

For example, if he Account ID (Owner email address) is modified to another email address, then the associated inventory items will follow that new Account ID.

In case where a modified Account ID now matches another existing Account ID, then the inventory items are effectively transferred (and combined) with the existing Account ID and the old Account ID is deleted from the system.

Anytime when Account ID changes are performed, the app will automatically create a temporary backup file before any update is applied. This will enable the user to later restore the app and Item Inventory to a previous state.

# The **Owner Account Maintenance** screen lists all current Owner Accounts.

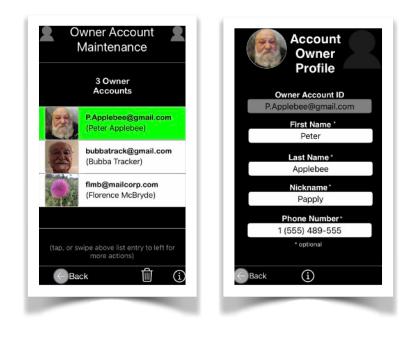

By tapping a list entry, the 'Account Owner Profile' page will be displayed. This page just shows the owners account details and cannot be modified.

Swiping a list entry to the left exposes a couple of action options: *Edit* and *Delete*.

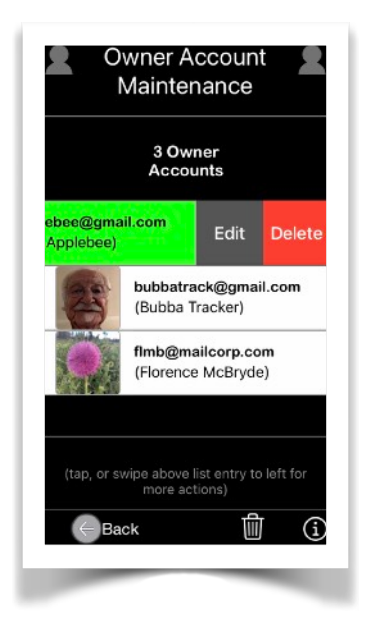

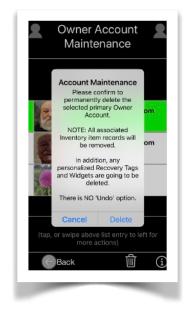

Deleting an Owner Account will also delete all associated entries from the Item Inventory database.

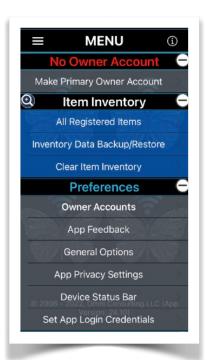

If the deleted Owner Account was a primary Account (the owner of the device on which the app was initially installed), then the app will enable the restricted menu access in addition to deleting all associated Item Inventory entries. This example Menu shows a list of available functions where other Owner

Accounts are still existing with associated Item Inventory entries. However, the Primary Owner Account was deleted.

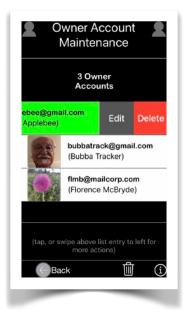

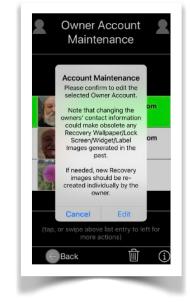

*Editing* a selected Owner Account allows for a couple of options:

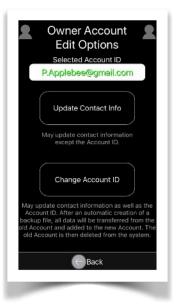

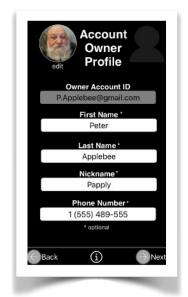

Option 1 - Update Contact Info: Just updating the owner Contact Info without changing the Owner Account ID.

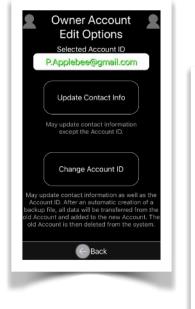

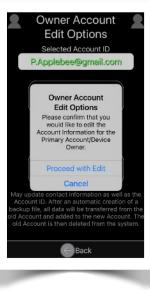

Option 2 - *Change Account ID*: Updating the owner Contact Info as well as

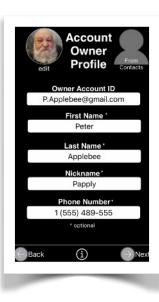

changing the Owner Account ID.

## Account Owner Profile Data Entry

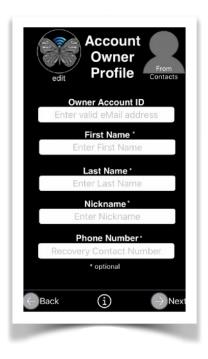

The information provided here should be sufficient for an individual to contact you in order to return a recovered device.

As a short-cut, the Owner Personal Information may be selected from your Contacts List, but can also be typed using the keyboard.

**Owner Account ID** (required): A valid contact eMail address

**First Name** (optional): The Account Owners First Name

Last Name (optional): The Account Owners Last Name

**Nickname** (optional): The Account Owners Nickname

**Phone Number** (optional): Contact Phone Number where you can be reached

Please do not enter the mobile number on which this app is installed, but use an alternate number instead.

The Primary Owner Account Contact Information is used by the app to create Wallpaper images for assignment by you as the device Lock Screen and/or to be printed as DIY labels for attachment to the outside case of the device.

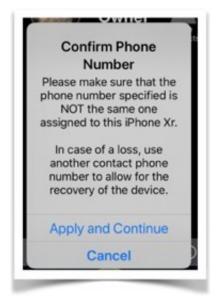

In the event contact information is

modified, a devices' Wallpaper image can be regenerated to reflect the most current recovery data on a newly assigned Lock Screen.

## B. App Feedback

Transfer constructive feedback and suggestions to our developers via the <u>Apple App Store</u>. Your comments will be reviewed to improve the functionality of the app in upcoming releases.

The device has to be connected to the Internet in order to perform this function.

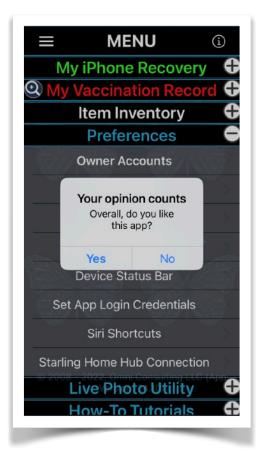

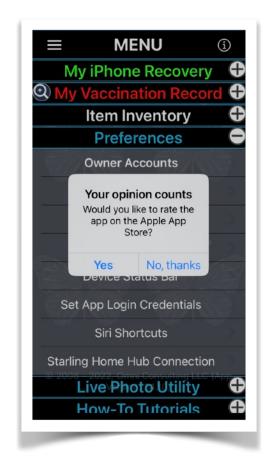

## C. General Options

Allows for the configuration of app-wide preferences, such as:

Authenticating with Touch/Face ID (if supported by device), or setting inactivity time-outs for automatic logout from the app to protect privacy.

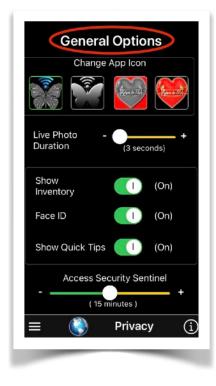

The icon for display on the Home Screen can be changed for app '**Return2Me**'.

In order to activate the feature, the user has to navigate from the app's Main Menu to Preferences/General Options. Then, under the heading 'Change App Icon', tap the preferred alternative app icon. iOS will display a confirmation message: You have changed the icon for '**Return2Me**'.

The duration for the video portion of a Live Photo can be customized.

The minimum default duration is three seconds. The longer the duration, the more memory is required by the app to generate a Live Photo or its GIF equivalent.

**Show Inventory Menu**, when set to ON, shows the menu structure for the activated Inventory Management Option.

*Face ID*, if Face ID switch is set On, for devices having the built-in hardware feature, will use Face ID to authenticate the user to log into the Return2Me app.

**Show Quick Tips**, if set to ON, will display contextual user Help Tips to improve initial familiarity in the use of the app. Is set to OFF, will speed up the processing steps by elimination Help prompts.

Access Security Sentinel causes the app to automatically log out after a user-set inactivity period.

Default (pro forma) Recovery Messages provided by the app can be selected to be displayed in a specific language by touching the '**Globe**' icon.

Supported languages are:

*English* (default) *German Spanish*.

**NOTE**: The language selection only applies to pro forma recovery text messages to be used for Device Lock Screen, Widgets, or DIY Label creation.

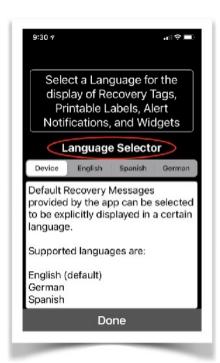

The language selection does not affect the general app Localization settings. All user interfaces and app documentation are solely supported in English.

At any time, the user can customize certain recovery text in their own Language, based on internationalization of the device keyboard.

## **D. App Privacy Settings**

Displays the current iOS privacy settings related to app '**Return2Me'**.

The user can change the settings based on certain features to be performed by the app.

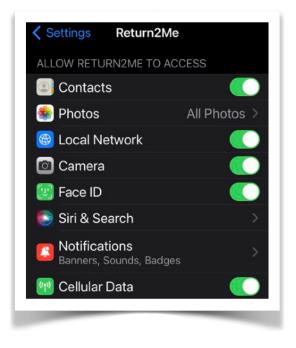

Typical allowed features include access to:

1. *Contacts* to identify the owner of a device

2. *Photos* to create customized Wallpapers

 Local Network Access for Starling Home Hub support
 Microphone for recording a personalized device recovery

announcement

- 5. Camera to scan Covid-19 Vaccination Record Cards into the Item Inventory
- 6. *Face ID* to allow quick and secure app authentication
- 7. *Siri Search* for verbal short cuts to app functions
- 8. Notifications for the app to issue reminders when database should be backed up

## Monitoring Device Passcode Use

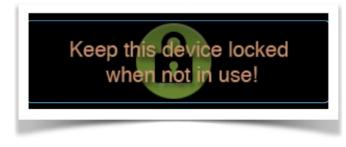

The app will indicate whether a device has been locked by checking if the iOS/iPadOS Password is

set to ON, and will display the respective status on certain screens, suggesting that Password should be active to prevent unauthorized used.

## E. Device Status Bar

The status bar for your device can be hidden or displayed at the top of the apps' views based on your personal preference.

## F. Set App Login Credentials

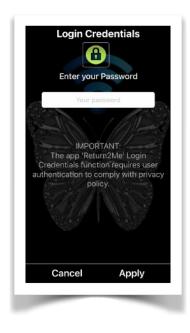

User password authentication is required to access this feature.

Update the login information in order for the app to be used securely.

To manage your Item Inventory securely and prevent unauthorized access to the advanced features of the '**Return2Me'** app, you need to provide the following:

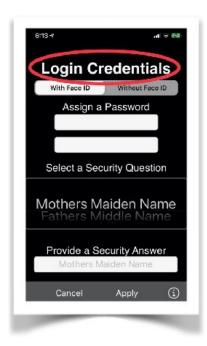

Password: Minimum of four Characters

Security Question: Pick one of the presented options.

Security Answer:

This is your response that is assigned to the Security Question.

IMPORTANT: The security Question/Answer pair is required in case you wish to change or recover the app login password.

App Version 24.18

If the login password cannot be recovered, then the only way to re-enable access to the app advanced features is by deleting and re-installing the app from the App Store, resulting in the loss of data.

## G. Siri Shortcuts

iOS 12 (and later) users can configure voice shortcuts to perform certain '**Return2Me'** app features via Siri. Unless running on iOS/iPadOS 15+, please note that Siri does require that the device be connected to the Internet.

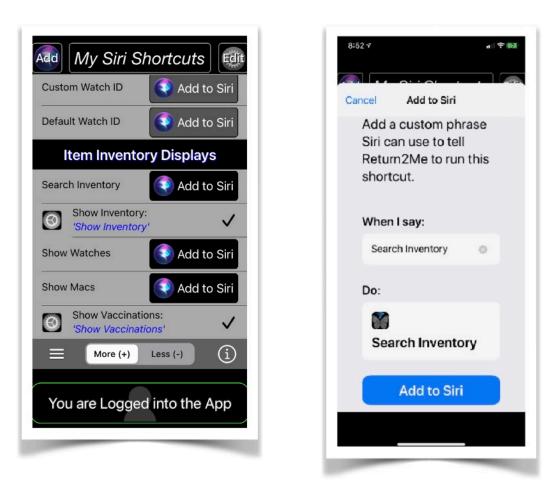

## H. Starling Home Hub Connection

App '**Return2Me'** can be configured to connect to a Starling hub for the purpose of securely importing bridged Google Nest accessories directly into your Item Inventory.

The Starling hub must be connected to the same Local Area Network as your iOS/iPadOS device.

The <u>Starling Home Hub</u> (SHH) can be connected to HomeKit or operate as an independent device to enable third-party software to access Google Nest accessories.

The support of the HHS requires that app '**Return2Me'** is run on a device with iOS 14 (or above).

App '**Return2Me'**' supports the transfer of SHH connected accessory data into the users' Item Inventory.

The SHH offers more flexibility in terms of data access in comparison to HomeKit.

For example, Google Nest device Manufacturers Serial Numbers, if available, can be imported. Also, for supported camera accessories (or Video Doorbells), the SHH enables app '**Return2Me**' for the user to manually capture Snapshots for inclusion into the Item Inventory. NOTE: The '**Return2Me'** app must be configured by the SHH owner to correspond with the permission settings entered with the **Starling Home Hub** app.

In order for '**Return2Me'** to have permission to utilize the SHH, a 'Starling Home Hub Access Configurator' view is made available.

The purpose of the Access Configurator is to enable the '**Return2Me'** app for automatically importing Google Nest accessories information into the users' localized Item Inventory database.

As a first step, the user needs to tap the search button at the bottom of the screen in order for the '**Return2Me'** app to search the Local Area Network (LAN) for the IP address to which any possible SHH is connected.

The SHH must be on the same LAN to which the users' iOS/iPadOS device is also connected.

At least one of the HTTP and/or HTTPS protocols must be configured by the owner of the SHH.

Once the app has determined basic SHH connectivity, the owner then needs to enter the API Key and tap the 'Apply' button at the bottom of the screen. This will cause an automatic import of all connected Nest accessories information. The data is added to the Item Inventory database, or updated (based on Device Serial Number or Unique Identifier) if already in place.

The 'Snapshot Image Width' can be selected for any supported Nest cam device.

The higher the resolution, the crisper the picture. Up to ten snapshots may be manually capture per Nest cam and stored into the Item Inventory.

NOTE: The '**Return2Me'** app retains the configuration as shown for ongoing use.

Any future configuration changes using the '**Starling Home Hub'** app may also require a revision here in the '**Return2Me'** app.

## VII. Live Photo Utility

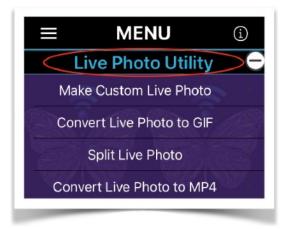

#### Overview

Manipulate your own Live Photos.

The maximum recording duration for a Live Photo and/ or animated GIF is recommended to not exceed three seconds.

## A. Make Custom Live Photo

Make a Live Photo using a picture from your Photo Library, Camera, or import a video from the Video Library.

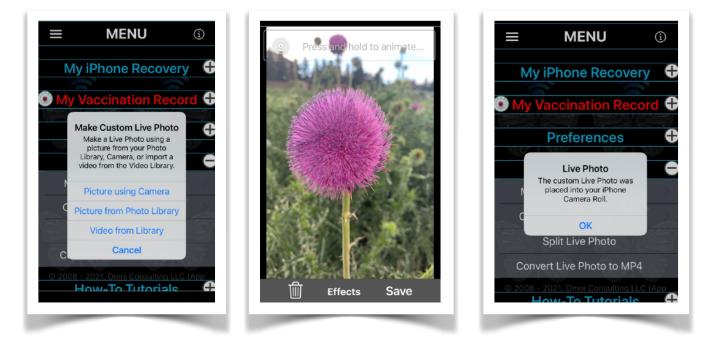

## **B.** Convert Live Photo to GIF

Use a Live Photo on your device and convert it to an animated GIF for sharing over the Internet (e.g. as an email attachment or, depending on device type, via AirDrop).

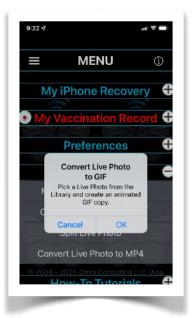

GIF Image Preview (with endless enimation loop) Use pinch gesture to zoom in and out...

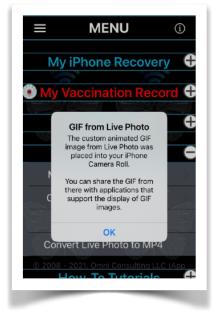

App Version 24.18

Page 89 of 108

March 17, 2023

## C. Split Live Photo

Splits a Live Photo into its discrete components for subsequent use.

Stores an image and a video in the device Pictures Folder from a Live Photo input source.

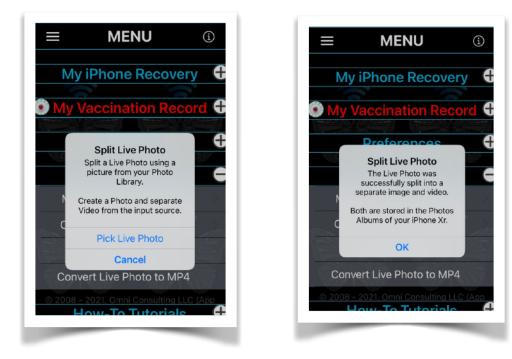

## D. Convert Live Photo to MP4

Use a Live Photo from your device and convert it to a video in mp4 format for sharing over the Internet (e.g. as an email attachment) and processing it as a Live Wallpaper on a suitable 3rd-Party (Android) device. The Live Wallpaper installation on 3rd-Party (Android) devices might require an 3rd-Party (Android) platform app to assign the video as a Live Wallpaper. The video cannot be applied as a Lock Screen, unless permitted by the version of the 3rd-Party (Android) OS.

## VIII. <u>How-To Tutorials</u>

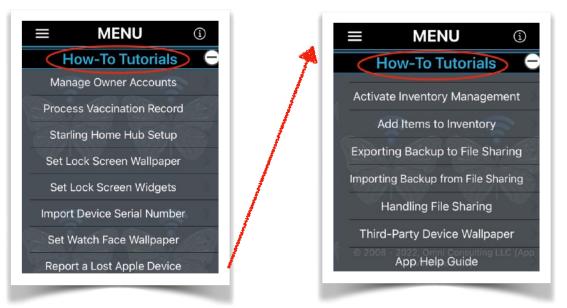

- A. Manage Owner Accounts
- B. Process Vaccination Record
- C. <u>Handling Starling Accessories</u>
- D. Set Lock Screen Wallpaper
- E. Set Lock Screen Widgets
- F. Import Device Serial Number
- G. Set Watch Face Wallpaper
- H. Report a Lost Apple Device
- I. <u>Activate Inventory Management</u>
- J. Add Items to Inventory
- K. Exporting Inventory Backup File
- L. Importing Inventory Backup File
- M. Restoring the Inventory Backup File
- N. Handling File Sharing
- O. Third-Party Device Wallpaper
- P. <u>App Help Guide</u>

#### Overview

The usage descriptions are somewhat generic in nature to cover the general steps in order to accomplish a given task. Because of ongoing iOS feature updates and version releases, some specifics might deviate from the examples shown in the tutorials.

## A. Manage Owner Accounts

From Apple App Store Legal Privacy policy (abstract):

"Apps submitted to the App Store that support account (e.g.Owner) creation must also let users initiate deletion of their account within the app. Deleting an account removes the account from the developer's app, along with any data associated with the account that the developer isn't legally required to maintain. Providing this capability gives the user more control of the personal data they have shared."

Deleting one or all Owner accounts will also permanently delete all associated Inventory items data, such as personal user information, texts, images, or anything else that was entered into the app's internal database.

A Owner Account listed in 'green' color background indicates the Primary Account holder and presumed owner of the device on which the app is installed. Please refer to the section entitled **Owner Accounts** for amore detailed description of this topic.

App Version 24.18

Page 92 of 108

### **B. Process Vaccination Record**

Describes how to import a users Covid-19 Vaccination Record Card data into the '**Return2Me**' app and securely store it in the localized database. The 'App Reference Manual' is invoked for the user to read.

## C. Handling Starling Accessories

If the device owner is utilizing Apples' Home automation, then accessories (including bridged ones) for all user-defined homes can be automatically imported into the Item Inventory database. The localized 'App Reference Manual' is invoked for the user to review this topic.

#### D. Set Lock Screen Wallpaper

Provided that the device has an active Internet connection, a Web View can be activated within the '**Return2Me'** app, showing the <u>pertinent information</u> directly from the Apple Support website.

Alternatively, in off-line mode, the general steps to set the Lock Screen Wallpaper for either a static image or a Live Photo (prior to iOS/iPadOS 16) are:

- 1. Tap Settings on Home Screen.
- 2. Tap Wallpaper...
- 3. 'Choose a New Wallpaper'...

 If the Device Recovery Tag was made with the Live Photo option, select the 'Live Photos' album (press on screen to animate), else

select the 'Device Tag' album.

- 5. Tap your Wallpaper image...
- 6. Scale and position the image. Touch 'Set'.
- 7. Tap 'Set Lock Screen'.

#### E. Set Lock Screen Widgets

#### **Today View Method**

Starting with iOS 14, widgets are available to be displayed for a Lost Device and/or the Item Inventory Status. Widgets are available in three different sizes, depending on the amount of content and customization preferences of the app user.

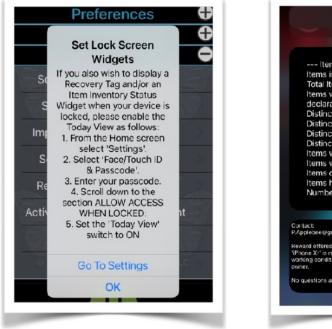

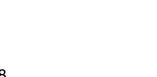

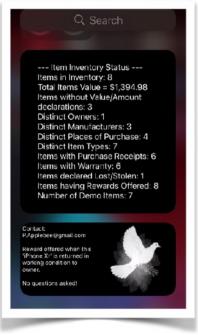

If you wish to display a Recovery Tag and/or Item Inventory Status as a Widget when your device is locked, please enable the Today View as follows:

- 1. From the Home screen select 'Settings'.
- 2. Select 'Face/Touch ID & Passcode'.
- 3. Enter your passcode.
- 4. Scroll down to the section ALLOW ACCESS WHEN LOCKED:
- 5. Set the 'Today View' switch to ON

#### Lock Screen Accessory Widgets Method

Starting with iOS/iPadOS 16+, the general procedure to add, edit, or switch between different widgets from your Lock Screen are to touch and hold the screen. Following are examples of specific steps:

1. Swipe down from the top-left side of the screen to view the device Lock Screen. Tap and hold it until the screen pops up with a button that says "Customize" and a plus sign in a blue circle appears at the bottom right.

2. Tap on "Customize" and tap again the Lock Screen image on the left of the screen

3. Tap the area under the time display. If there are no existing widgets displayed, select "Add Widgets".

4. Scroll to search for the 'Return2Me' widgets.

5. Tap or drag to add the desired widget to the bar below the time.

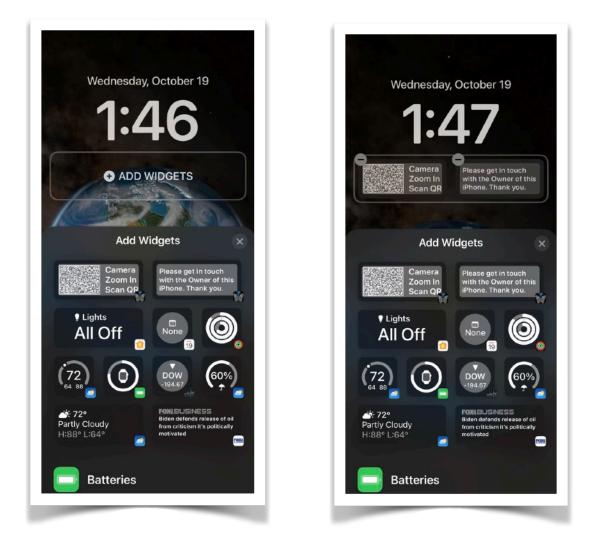

6. To add the *Inline Widget* in addition to the Rectangular versions, tap the line above the time. Then search the "Chose Widget" display for the '**Return2Me**' app icon. Tap the icon to populate the *Inline Widget* at the top of the screen.

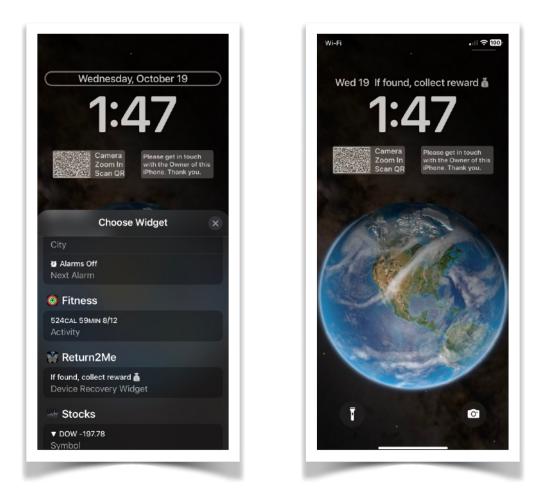

7. Once you've added all widgets, tap "Done" in the top right-hand corner to save them." Tap the Lock Screen again to activate.

## F. IMPORT DEVICE SERIAL NUMBER

Provided that the device has an active Internet connection, a Web View can be activated within the '**Return2Me'** app, showing the <u>pertinent information</u> directly from the Apple Support website. To import the Serial Number of the device on which the '**Return2Me'** app is installed perform the following steps:

- 1. Tap Settings on Home Screen.
- 2. Tap 'General'...
- 3. Tap 'About'...

4. Long-press 'Serial Number', tap 'Copy', then press Home button and open the app Main Menu...

5. Tap 'Import Device Serial Number'. A confirmation message will be displayed.

## G. Set Watch Face Wallpaper

Provided that the device has an active Internet connection, a Web View can be activated within the '**Return2Me'** app, showing the <u>pertinent information</u> directly from the Apple Support website.

The '**Photos'** and '**Watch'** apps installed on your device can be used to make a Watch Face.

# After the '**Return2Me'** app generated a Wallpaper image (Watch Face), the general steps are:

- 1. Tap the 'Photos' app on the Home Screen.
- 2. Locate the 'Watch Tag' album and tap your custom image...
- 3. Tap your custom image to reveal the picture...
- 4. Touch the 'Share' action button at bottom...
- 5. Tap 'Create Watch Face' at bottom...

- 6. Choose your custom Watch Face in the Watch app...
- 7. Add it as your Watch Face photo image for transfer to the paired Apple Watch.

## H. Report a Lost Apple Device

Provided that the device has an active Internet connection, a Web View can be activated within the '**Return2Me'** app, showing the <u>pertinent information</u> directly from the Apple Support website.

### I. Activate Inventory Management

The Inventory Management feature is an option that must be first activated by the device owner. The feature can only be activated while the user is logged into the '**Return2Me'** app.

The steps to activate the Item Inventory are as follows:

- 1. Tap 'General Options' from the app Preferences Menu.
- 2. Slide the 'Show Inventory Menu' switch to the ON position.

## J. Add Items to Inventory

As an example, the general steps for adding an **iPad** device are:

1. Tap the 'Items by Type' entry under the 'My Item Inventory' menu.

- 2. Touch 'Add other Apple Device' under the 'Other Devices' sub-menu.
- 3. Select the 'iPad' option as the Device Type and pick an iPad model from the drop-down list. Touch 'Next' to proceed.
- Type, scan bar code, or paste unique Serial Number. Attach up to two optional reference images. Tap 'Register' to add to inventory.

This general procedure can be repeated for different device types, or any other user-defined items.

Each item listed in the Inventory can be augmented by information provided by the user.

The information can pertain to an items` Product Description, Pictures, Proof of Purchase, and other transactional data.

The source of the information can either be directly typed or imported by the user into the app. In the case of importing supplemental item data, the source can be from File Sharing and/or the import of certain attachments to emails or files contained in Folders directly accessible from your device.

# The 'Return2Me' app will accept the following file types from File Sharing:

Image files with name extension of .png, .jpg, .jpeg, .tiff, and .gif.

Document files with name extensions of .xlsx, .pptx, .ppt, .docx, .pdf, .txt, and .rtf.

Upon launching the '**Return2Me**', all files with these known name extensions will be automatically made available for use in the app.

Files that are moved with File Sharing into the app Document folder that do not comply to these known file name extensions will be deleted upon start-up or refresh of the '**Return2Me**' app.

#### Importing from Other Sources

Files with name extensions ending in **.r2me** are associated by iOS as being compatible for processing with app '**Return2Me**'.

For example, if an email with a file attachment named 'ProctInfo.pdf**.r2me**' is received on the device, then the file can be copied to app '**Return2Me**' and will be process as a pdf document.

## K. Exporting Inventory Backup File

A backup file consists of an alpha preamble plus the date and time of creation, followed by the **.r2mlk** extension.

A preamble of 'R2BKFS\_' or 'R2BK\_' denotes a file which is accessible internally by the 'Return2Me' app as well as via File Sharing with iTunes or the macOS Finder access procedure.

1. On your device, launch the 'Return2Me' app.

2. Navigate to the 'My Inventory' Menu.

3. Touch 'Inventory Data Backup/Restore' and enter your login credentials.

4. Select 'File Sharing Backup' or 'Other iOS Action Backup' from the Alert display.

A confirmation prompt is displayed informing that the backup file has been exported, ready for access via File Sharing.

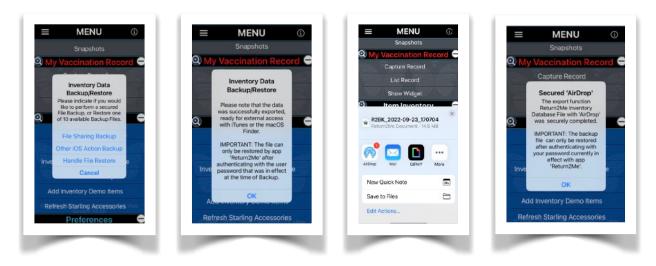

App Version 24.18

Use the File Sharing procedure described <u>here</u> to export the file '**Return2Me.r2mbk**' from app '**Return2Me**'.

## L. Importing Inventory Backup File

A backup file consists of an alpha preamble plus the date and time of creation, followed by the **.r2mlk** extension.

**NOTE**: Backup files created with older versions of the '**Return2Me**' app in the form of '**Return2Me.r2mbk**' can still be imported for backward compatibility purposes.

A preamble of 'R2BK\_' indicates a file which is only accessible internally by the 'Return2Me' app.

Whereas a preamble of 'R2BKFS\_' denotes a file which is accessible internally by the 'Return2Me' app as well as via File Sharing with iTunes or the macOS Finder access procedure.

Use the File Sharing procedure described <u>here</u> to import a backup file into app '**Return2Me**'.

## M. Restoring the Inventory Backup File

- 1. On your device, launch the 'Return2Me' app.
- 2. Navigate to the 'My Inventory' Menu.

3. Touch 'Inventory Data Backup/Restore' and enter your login credentials.

4. Select 'Handle File Restore' from the Alert display. A list of available files for restoration will be presented.

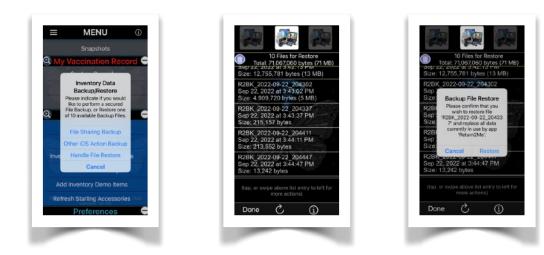

5. For the purpose of privacy, a password must be entered by the user in order to apply the backup.

The password must match the password that was used at the time when the backup file was originally created by app '**Return2Me**'.

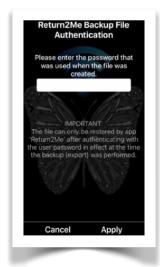

6. Upon successful password validation, the backup file will replace any Inventory Data and app settings already in place.

7. The app will then prompt you to restart and resume regular operation.

## N. Handling File Sharing

You can copy files between your computer and app '**Return2Me**' on your iOS or iPadOS device using File Sharing.

If you're using **macOS Catalina**, use the **Finder** to share files between your computer and your iOS or iPadOS device, or perform <u>alternative Finder</u> <u>actions</u> as described on the Apple Support website.

If you're using macOS Mojave or earlier or a Windows PC, use iTunes to share files between your computer and your iOS or iPadOS device, or perform <u>alternative iTunes actions</u> as described on the Apple Support website.

#### Finder File Sharing

(Copy from your Mac to your device) 1. Open a Finder window.

2. Connect your iPhone, iPad, or iPod touch to your computer with a USB cable.

3. Select your device in the Finder.

4. Click the Files tab to see a list of apps that can share files.

5. Click the triangle next to app '**Return2Me**' to see the files that you can share.

6. Drag the files to the app on your device. The Finder copies the files to your device.

#### Finder File Sharing

(Copy from your device to your Mac)1. Select the files that you want to copy.

2. Drag the files to a folder on your computer. The Finder copies the files to your computer.

#### iTunes File Sharing

(Copy files from your computer to an iOS or iPadOS app)

1. Open latest version of iTunes on your computer (Mac or PC).

2. Connect your device to your computer using a USB cable.

3. Select your device in iTunes.

4. On the left sidebar, click File Sharing.

5. Select the '**Return2Me**' app from the list in the File Sharing section.

6. Drag and drop desired files from a folder or window onto the Documents list to copy it to your device.You can also click Add in the Documents list in iTunes, find the appropriate file, and then click 'Add'.

iTunes copies the file to the app '**Return2Me**' on your device.

#### iTunes File Sharing

(Copy files from an iOS or iPadOS app to your computer)

1. In iTunes, select the '**Return2Me**' app from the list in the File Sharing section.

2. Drag and drop files from a folder or window onto the Documents list to copy them to your device.You can also select the file or files you want to copy from the Documents list in iTunes to your computer, and then click 'Save'.

iTunes copies these files from the app '**Return2Me**' to your computer.

**NOTE**: All imported files are locally stored on the device in compressed format before being automatically deleted form the source location. The user must be logged into app '**Return2Me**' in order to manage the imported files from the app menu entitled 'Documents Collection'.

#### O. Third-Party Device Wallpaper

Generating an 3rd-Party (Android) Lock Screen or Live Wallpaper for export and installation on a 3rd-Party (Android) device can be accomplished in the following manner:

1. By adding a new 3rd-Party (Android) device to your Item Inventory.

2. By updating a Lock Screen Wallpaper to a new Lock Screen Wallpaper or Live Wallpaper for an existing 3rd-Party (Android) device in the Item Inventory.

3. By exporting a Lock Screen Wallpaper of an existing 3rd-Party (Android) device in the Item Inventory.

4. Creating a Live Wallpaper by using the 'Convert Live Photo to MP4' from the app main menu "Live Photo Utility'.

## P. App Help Guide

The App Reference Manual will be displayed in a PDF view which offers user-friendly search, copy, and document sharing options.